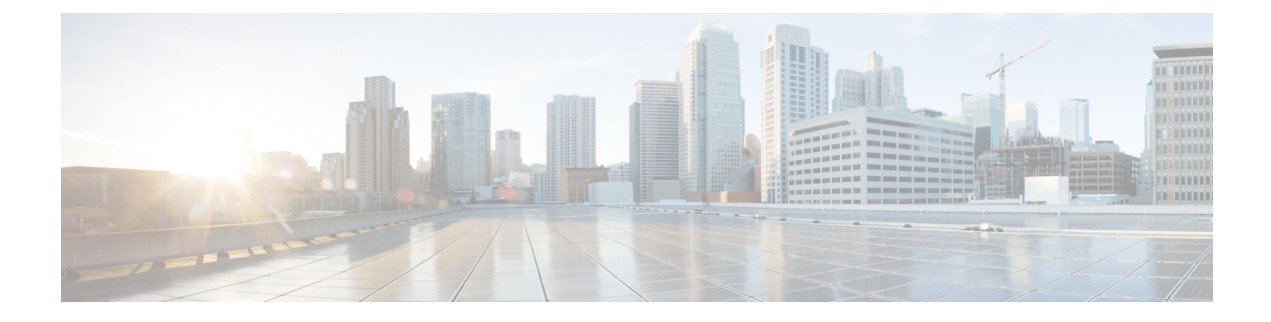

# **Managing Schedules**

This chapter contains the following topics:

- Overview of Managing [Schedules,](#page-0-0) page 1
- Creating [Schedules,](#page-0-1) page 1

## <span id="page-0-0"></span>**Overview of Managing Schedules**

Defining a schedule allows you to defer certain tasks to occur at a different time. For example, tasks such as firmware updates orserver discovery can be scheduled to run at a pre-defined time or at a pre-defined frequency. You could schedule tasks during off-peak hours where the workloads on servers are low.

### <span id="page-0-1"></span>**Creating Schedules**

Perform this procedure when you want to create a new schedule.

#### **Procedure**

- **Step 1** From the menu bar, choose **Policies** > **Manage Schedules**.
- **Step 2** Click **Add**.
- **Step 3** In the **Create Schedule** dialog box, complete the following:

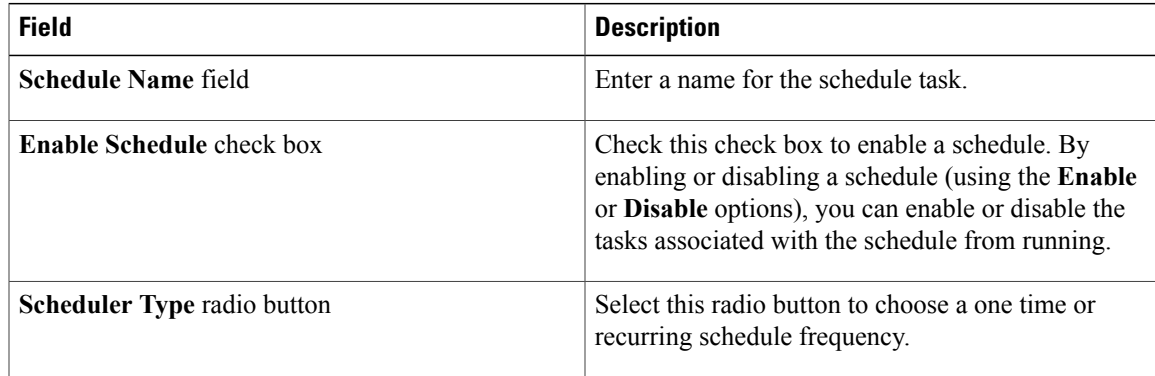

ı

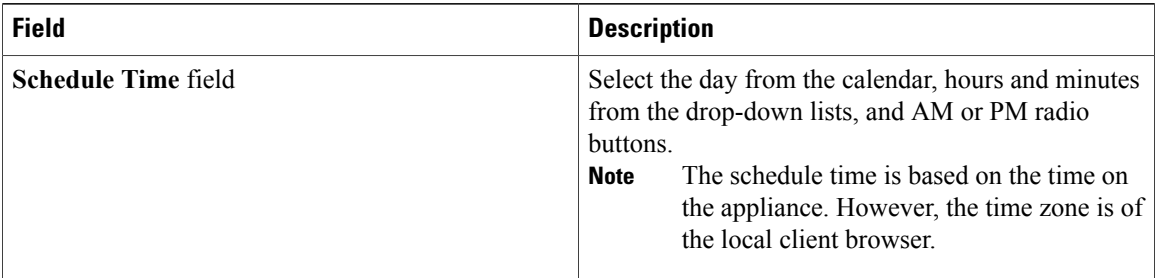

#### **Step 4** Click **Submit**.

**Step 5** In the **Submit Result** dialog box, click **OK**.

#### **What to Do Next**

- You can select an existing schedule and modify, delete, or view scheduled tasks. **View Scheduled Tasks** displays a report which allows you to view the status of the upgrade firmware and auto discovery tasks you associated with the schedule while [Upgrading](b_Cisco_IMC_Supervisor_Mgmt_Guide_2_0_chapter_01100.pdf#unique_125) Firmware or Auto [Discovering](b_Cisco_IMC_Supervisor_Mgmt_Guide_2_0_chapter_0101.pdf#unique_67) Servers.
- You can select one or more tasks associated with the schedule and disassociate them from the schedule using the **Remove Scheduled Tasks** option.